Liebe Eltern,

es ist wichtig, dass wir immer gut in Verbindung bleiben können, auch wenn sich aufgrund von Corona die Lage ändern sollte. Darum verbinden wir uns mit dem Handy. Wir benutzen die App "Skooly".

Bitte machen Sie folgende Schritte mit Ihrem Handy:

- 13:09 〇 〇 上眼  $\frac{10}{10}$  (83) 1. Öffnen Sie Playstore (Android) oder App Store (IPhone)  $\overline{4}$  $\overline{r}$ ြင ď  $53<sup>8</sup>$ **G** Pay  $\blacksquare$  $(\zeta)$ 31
- 2. Tippen Sie oben ein: skooly klassenbuch

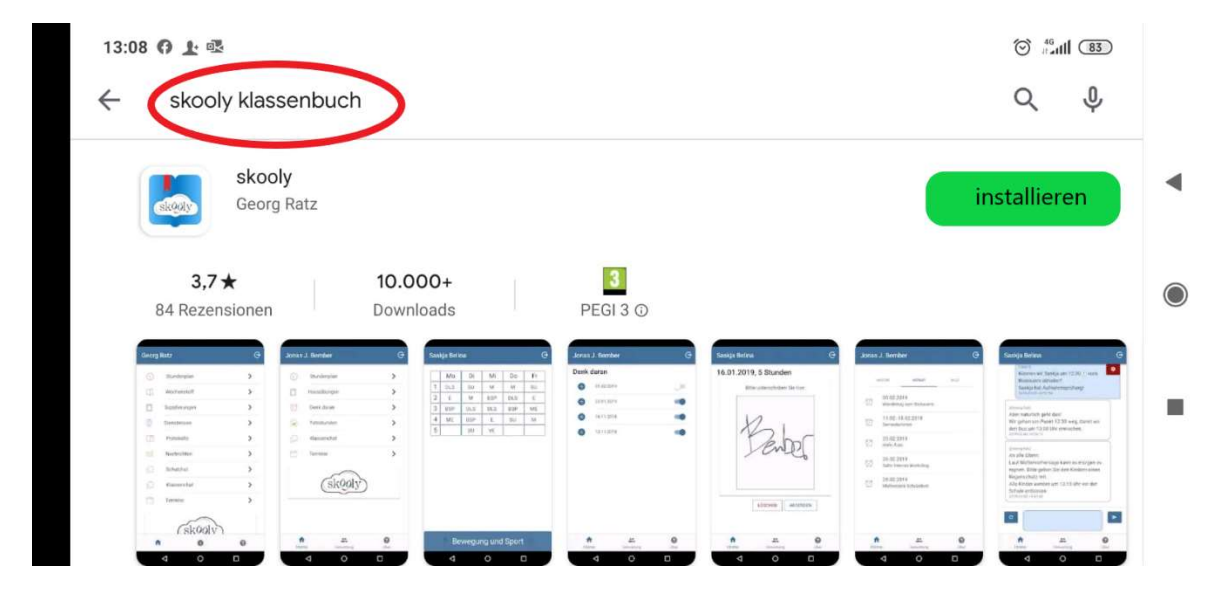

## 3. Tippen Sie auf installieren.

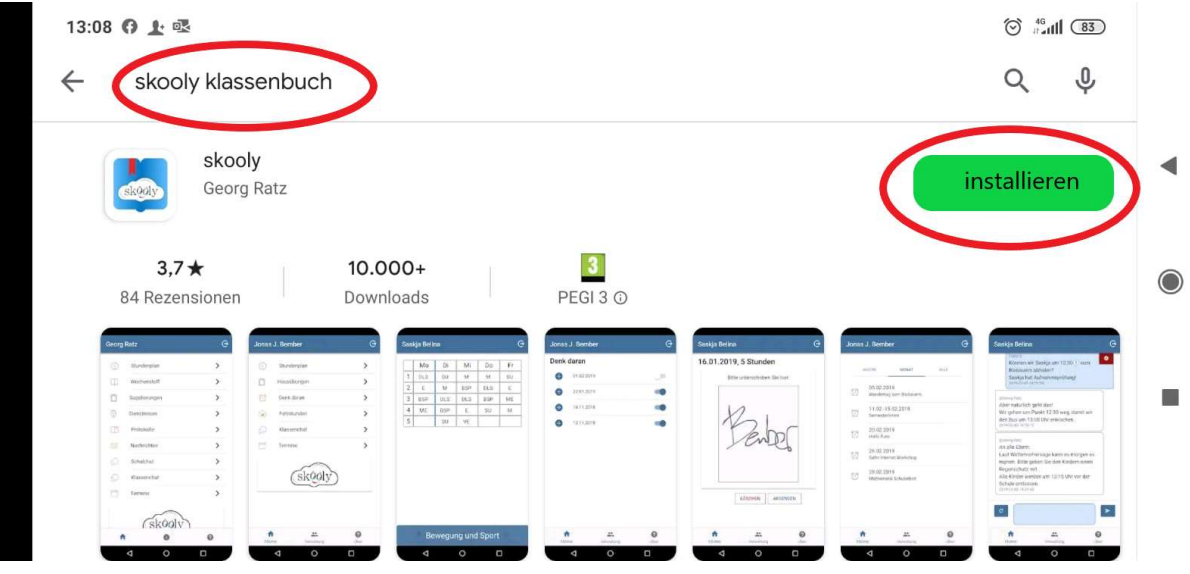

4. Die App ist jetzt auf Ihrem Handy installiert! Tippen Sie drauf!

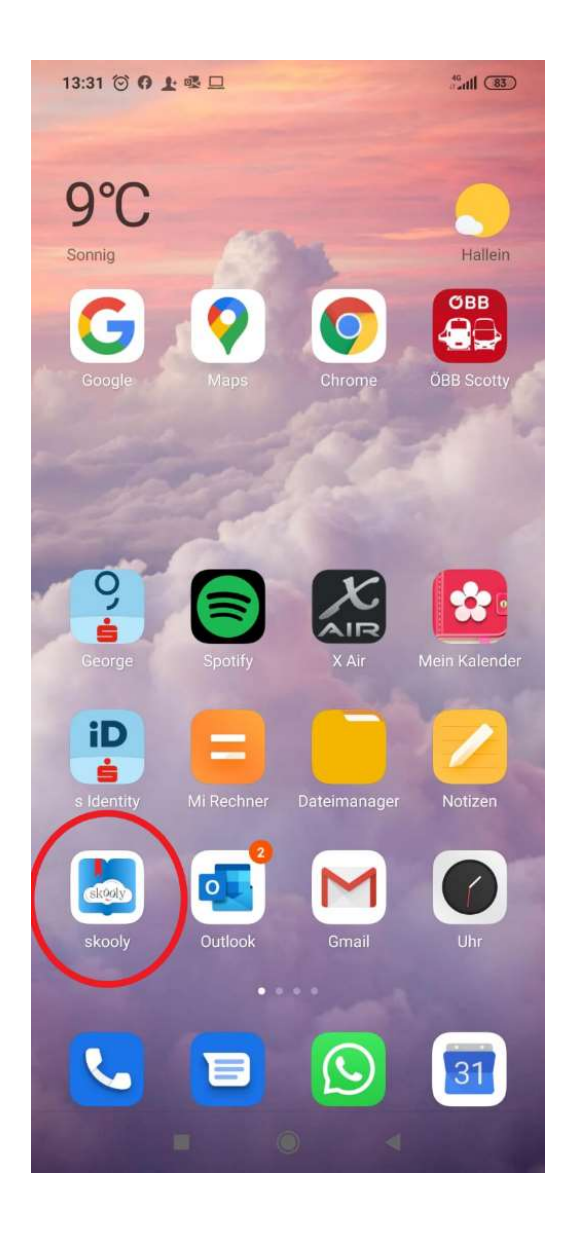

5. Zum Anmelden nehmen Sie die Karte aus dem Mitteilungsheft!

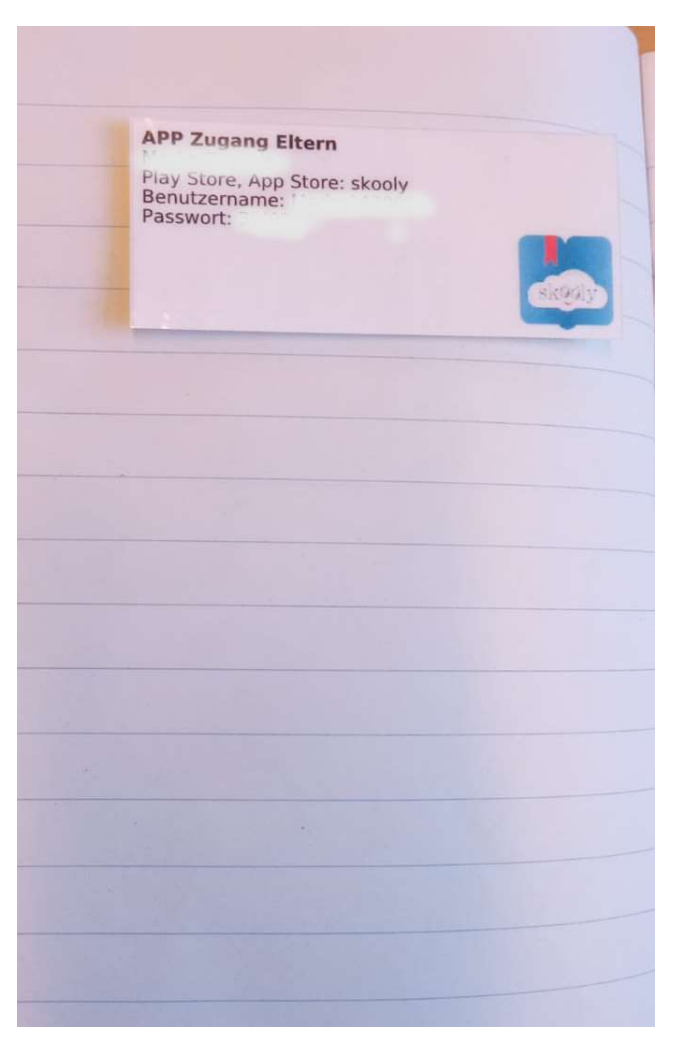

6. Jetzt melden Sie sich an!

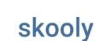

Benutzername

Passwort

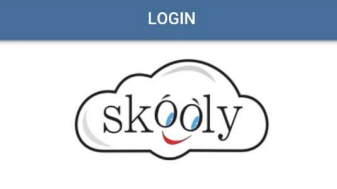

Bitte melden Sie sich mit Ihren webAS bzw. skooly Zugangsdaten an!

> $\blacktriangleleft$  $\Box$  $\bigcap$

7. So sieht die Startseite aus, immer auf das Haus unten links tippen, wenn Sie zur Startseite wollen.

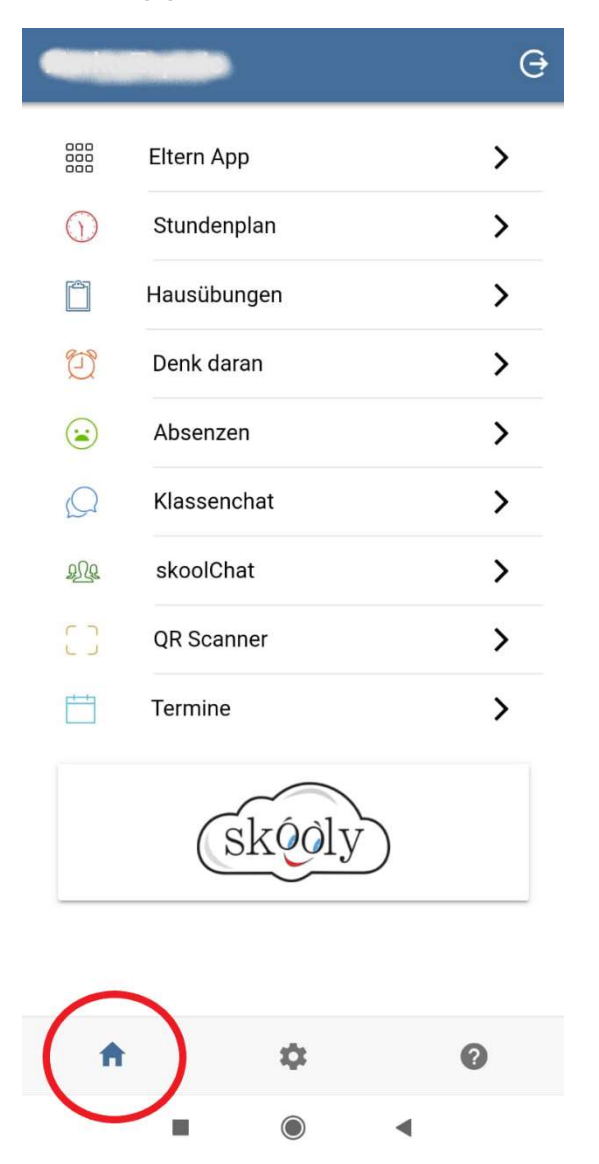

8. Mitteilungsheft ist "Denk daran": Tippen Sie drauf!

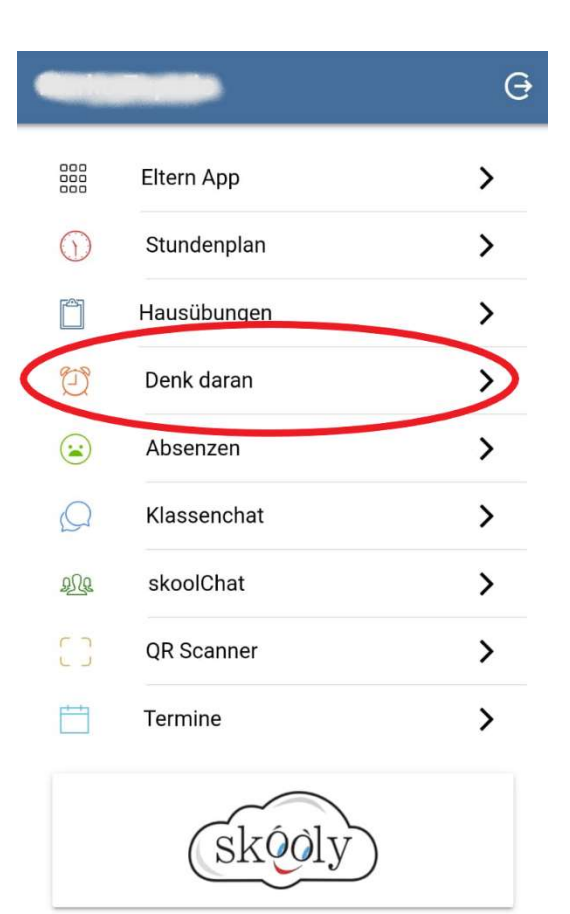

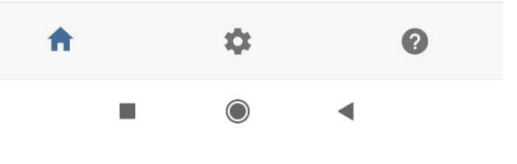

Unterschreiben Sie mit Ihrem Finger!

Tippen Sie dann noch auf ABSENDEN!

Super – so unterschreiben Sie schnell und unkompliziert!

 $\overline{\Theta}$ Denk daran bestätigen 19.10.2020 test Bitte unterschreiben Sie hier: Anmerkung **ABSENDEN** LÖSCHEN W  $\bullet$ 2 A  $\bigcirc$  $\Box$ 

Sie können auch noch etwas dazuschreiben:

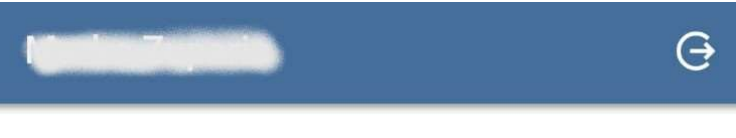

## test

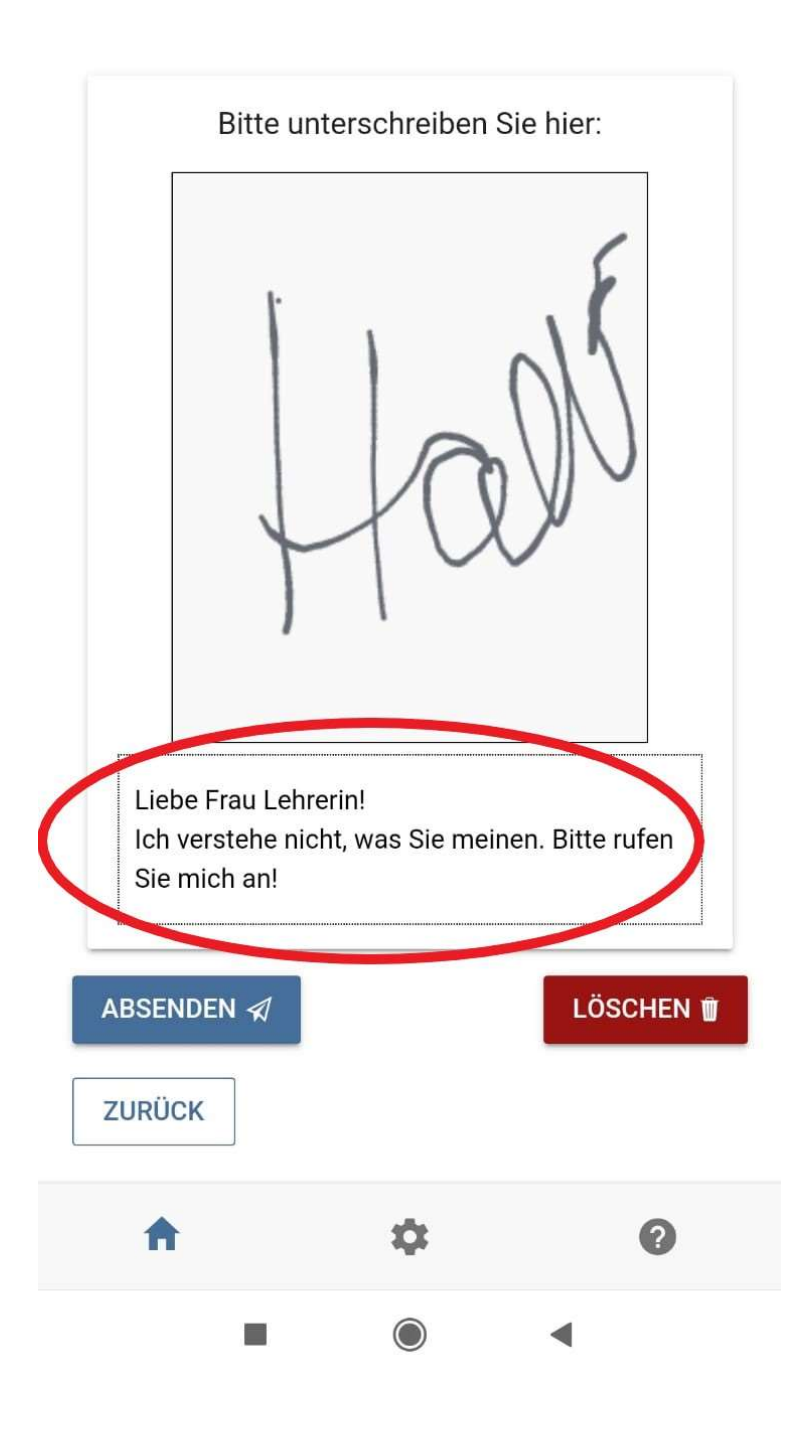

9. Wenn Ihr Kind krank ist, können Sie online eine Entschuldigung schreiben! Tippen Sie auf Absenzen!

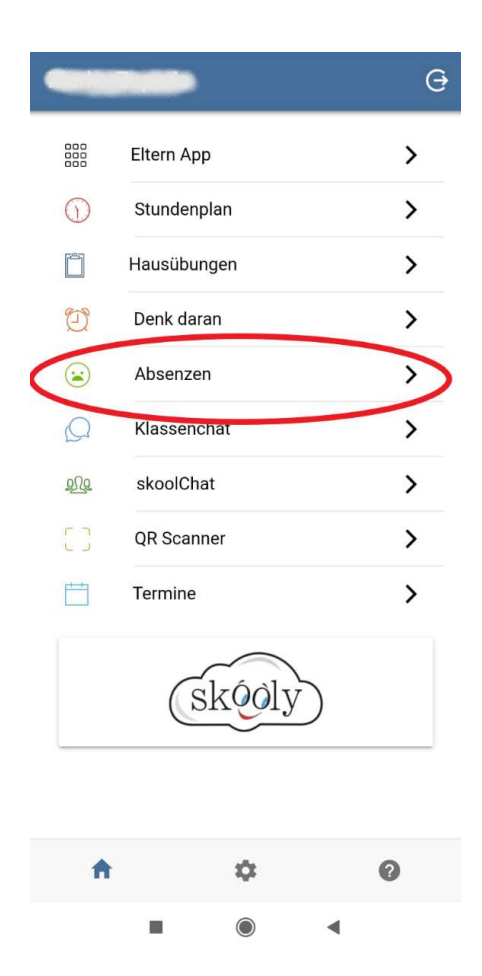

## Tippen Sie auf das Kalendersymbol:

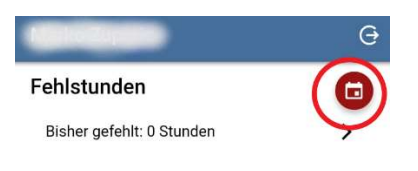

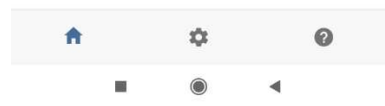

## Wählen Sie den richtigen Tag aus! Tippen Sie drauf!

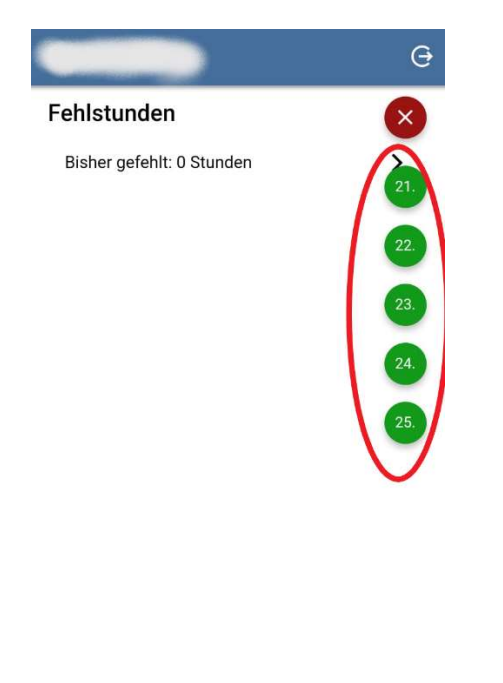

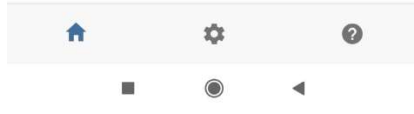

Unterschreiben Sie wieder mit Ihrem Finger! Sie können auch noch eine Nachricht dazuschreiben!

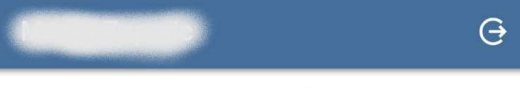

Absenzen entschuldigen 21.10.2020, alle Stunden

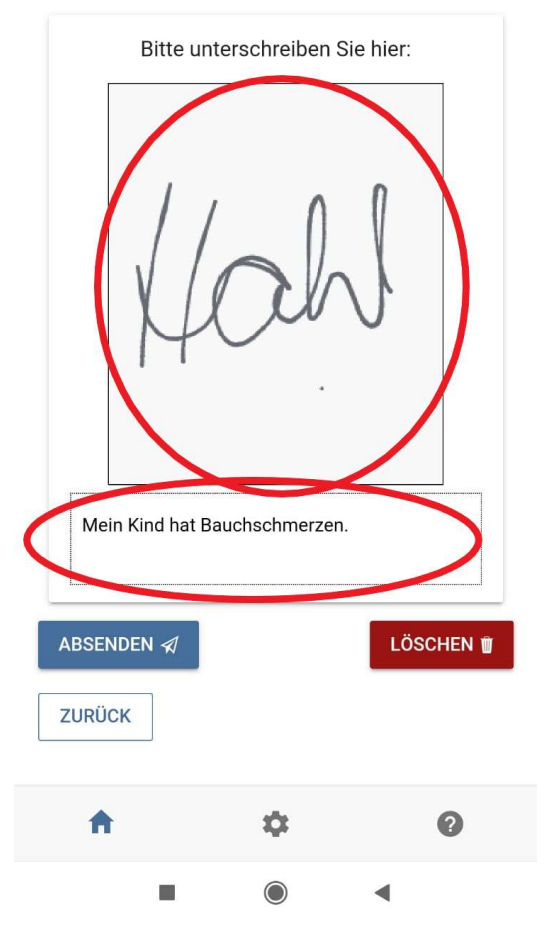

Tippen Sie noch auf ABSENDEN!

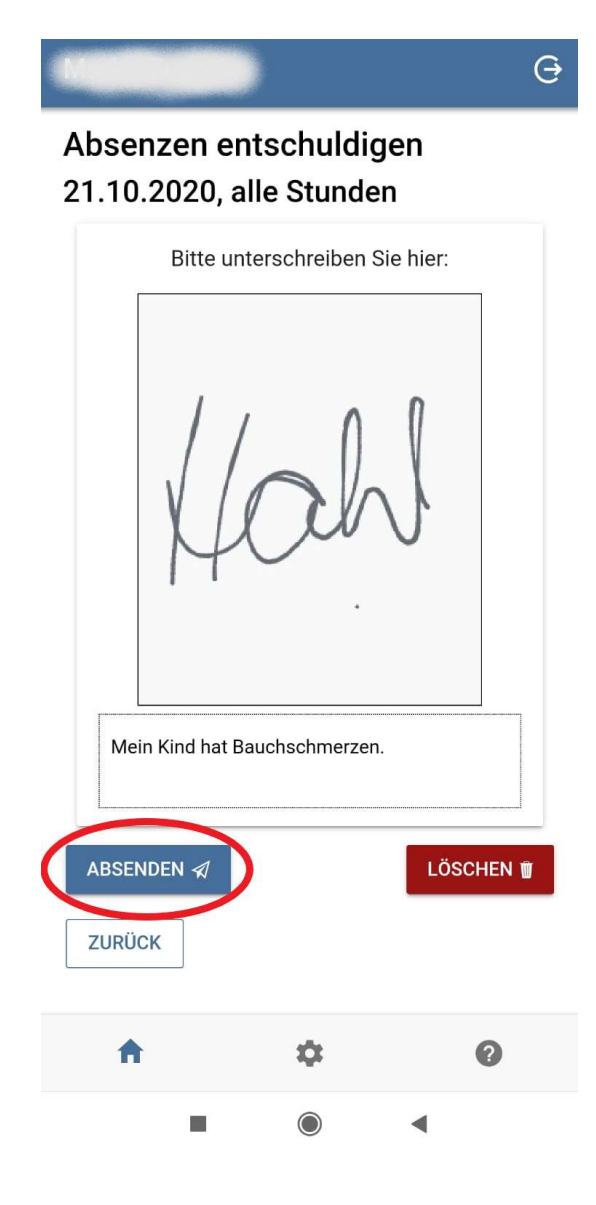

10. Sie möchten Ihrem Lehrer/ Ihrer Lehrerin eine Nachricht schreiben? Kein Problem, tippen Sie auf "skoolChat", tippen Sie Ihren Namen ein und schreiben Sie die Nachricht in das Kästchen. Tippen Sie auf ABSENDEN.